# Early TOFC for RS.com's RailWorks

by Michael Gilmore & Michael Stephan

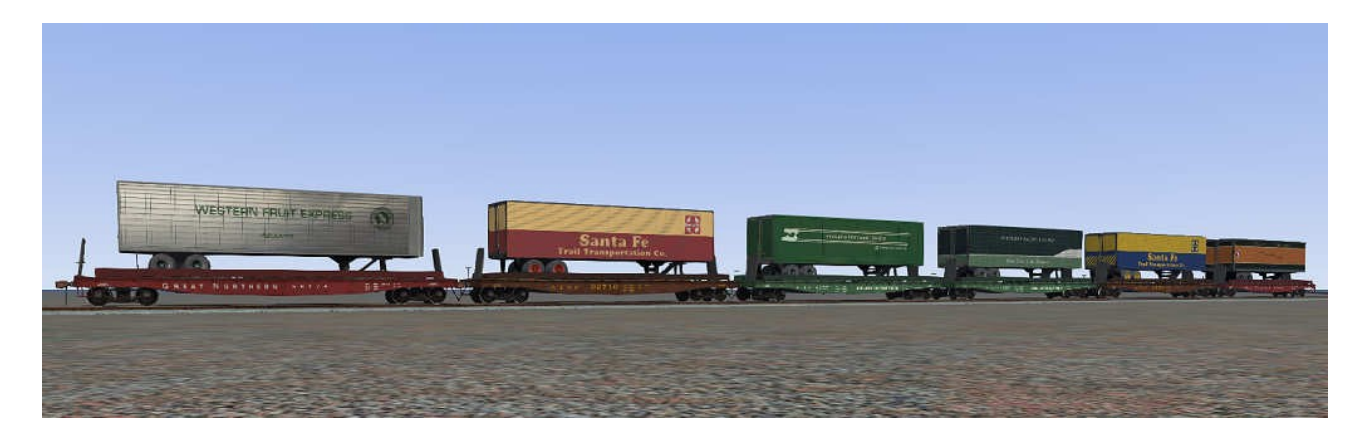

## Purchase, Shipping and Returns, Troubleshooting:

On our website you will find a "Buy Now" button next to each item which is for sale. Clicking on these buttons will add the selected items to a PayPal checkout window. If you want to buy the selected add-on, please follow the instructions in the pay-pal window to complete the checkout process.

Golden Age of Railroading only accepts Paypal as method of payment.

Your order will be shipped as a download, typically a Railworks RWP file, after Paypal has processed your payment. The download links will be emailed to you as soon as possible, but please allow up to 24 hours to send the email. If you do not hear from us within this time, please send an email to: [support@golden-age-rails.com](mailto:support@golden-age-rails.com)

Returns: As our products are downloads, we cannot offer you refunds as you cannot return the product. In case our products do not work properly or you encounter problems of any sort using our products, we will of course try our best to find a solution and get things to work as they should.

### System Requirements and Installation:

**System Requirements:** You need to have installed RailWorks 3 Train Simulator 2012, there are no special hard- or software requirements which would go beyond those of the game itself.

#### Installation:

- 1. Download the .RWP file and save it in a secure place on your hard disk just in case you might have to reinstall the cars at a later time.
- 2. Launch RailWorks and select the Package Manager on the Welcome Screen.
- 3. Click the Install button, browse to the file from step one, click Open. The package will be installed now, after which you can already run your new cars in the game!
- 4. To be able to place the cars in a scenario, you will first have to enable the object filter

(left-hand mid flyout window, button that shows a blue cube with an orange triangle) for developer "GreatNortherner", product "TOFC". In the assets browser you will then find the cars listed as "TOFC 50' [roadname / number]".

5. All cars will be empty right after placing them in the scenario editor. To load a car, double click on it. When it is highlighted in dark red, tick the little 'cargo' checkbox in the right flyout window. You can also do this for entire consists in one go, all you need to do is to switch on the 'consist select' radio button in the lower left flyout window.

### Copyright, Repaints, Distribution, Warranty:

All of the contents of this software are copyrighted material and may not be further distributed or reused, whole or in part, without express written permission by the publisher, Michael Stephan. Please note that this includes the trailer models! You may not include them with any packages you upload.

You can do repaints for your own, personal use, but are not allowed to distribute them as long the geometry files are included in your repaint. If you wish to publish your repaints you need the express written permission of the original authors, Michael Gilmore and Michael Stephan.

This software is provided to you on an "as is" basis without any express or implied warranty of any kind, including but not limited to any warranties of merchantability, noninfringement, or fitness of a particular purpose.

One or more textures on this 3D model have been created with images from CGTextures.com. These images may not be redistributed by default, please visit www.cgtextures.com for more information.